# pregject nursery **Video Baby Monitor System**

# **User Guide**

## **What's inside**

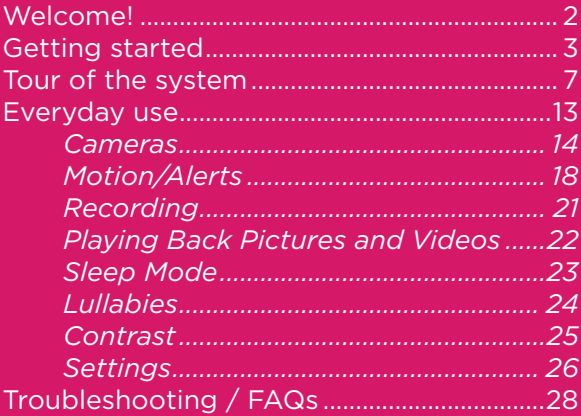

## WELCOME!

This baby monitoring system makes it simple to keep your eyes and ears on your little one! This guide takes you through the steps to get started!

### See our setup videos

Go to ProjectNursery.com/ Electronics or scan the QR code here.

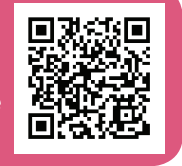

#### Before you start...

Make sure you read the Important Information sheet included in this package.

## Step 1: Unpack

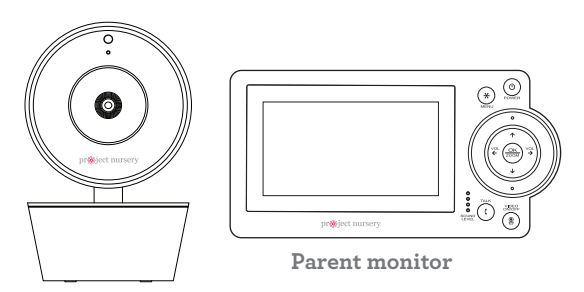

**Wireless camera** *(Models PNM402 and PNM502 come with 2 wireless cameras)*

#### **The accessories:**

- (2) 10-foot charging cables
- (2) power adapters

*Note: The models PNM402 and PNM502 come with 3 charging cables and 3 power adapters.*

## GETTING STARTED

## Step 2: Charge the monitor

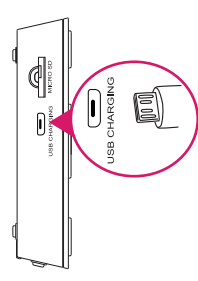

Find one of the charging cables included in this package.

Plug one end of this cable into the **USB CHARGING** jack on the side of the parent monitor.

## Step 3: Position the camera(s)

Find a location for the camera that gives you the best view of your baby in his or her crib.

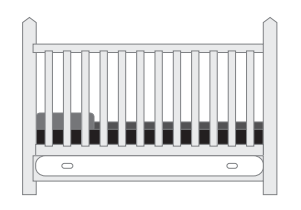

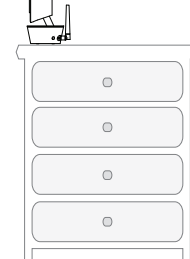

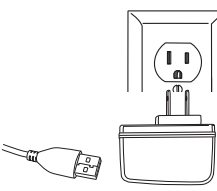

Plug the other end of the charging cable into one of the included charging adapters. Then plug the adapter into an outlet or surge protector.

Place the camera on a flat surface, like a dresser or shelf, or mount the camera to a wall using the keyhole slots on its bottom.

**IMPORTANT:** NEVER place the camera or cords of any kind inside the crib. NEVER place the camera or cords within reach of the baby.

#### **WARNING**

**Strangulation Hazard: Children have** STRANGLED in cords. Keep this cord out of the reach of children (more than 3ft (0.9m) away). Never use extension cords with AC Adapters. Only use the AC Adapters provided.

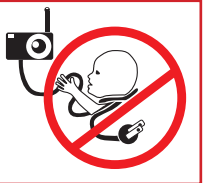

## Step 4: Plug in the camera(s)

Find the other charging cable(s) included in this package.

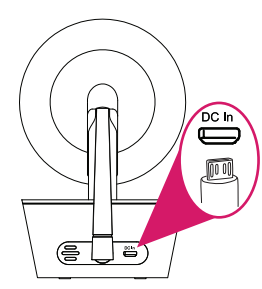

Plug one end into the **DC In** jack on the back of the camera(s).

## Step 5: Turn on the monitor

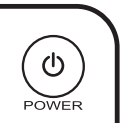

Press and hold the **POWER** button on the parent monitor to turn it on.

### Congratulations!

Your system is ready to use! The camera(s) comes pre-paired with your parent monitor. However, it's a good idea to go ahead and set the time on your parent monitor now, before you start using it.

For information on how to use your new system, see the next chapter of this owner's manual.

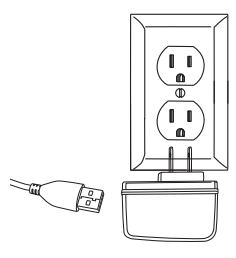

Plug the other end into a charging adapter. Then plug the adapter into an outlet or surge protector.

The camera turns on automatically when it's plugged in (the indicator light on the base below the camera lens turns blue).

## Step 6: Set the date and time on the monitor

1 Press the **MENU** button on the parent monitor. The menu appears on screen.

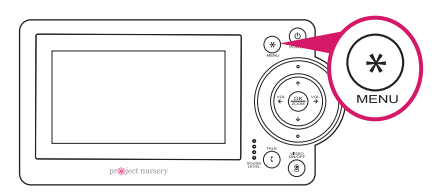

2 Use the arrows to highlight **SETTINGS**. Press **OK/ZOOM** to select it. The Settings menu appears on screen.

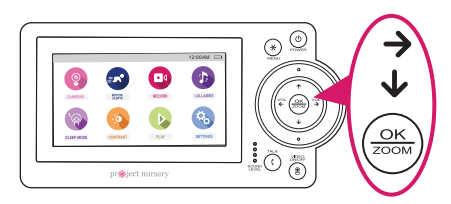

**3** Press the down arrow to highlight **Time Set**. Press **OK/ZOOM** to select it.

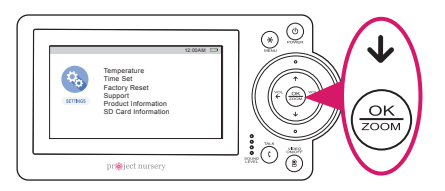

Use the up/down arrow buttons to set the month, day, and year.  $\boldsymbol{\Lambda}$ 

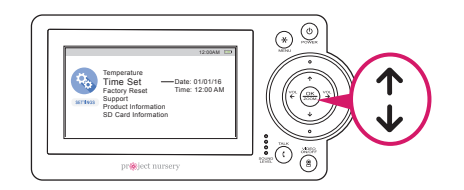

After setting the year, press the right arrow to adjust the time. 5

Use the up/down arrows to set the hours, minutes, and AM/PM. Press **OK/ZOOM** when you're finished.

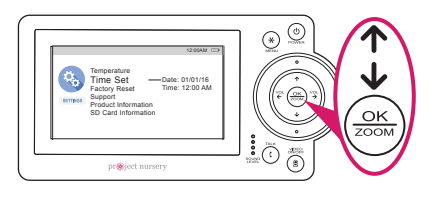

## TOUR OF THE SYSTEM

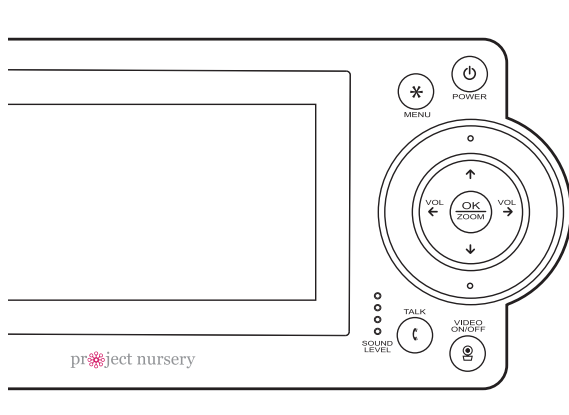

### Watching baby

You can turn the display on and off without turning the monitor off. You'll still hear your baby, but the display will be asleep until you awaken it.

**To turn the display on or off:** Press the **VIDEO ON/OFF** button on the parent monitor.

Parent Monitor  $(\ast)$  accesses the system's menu screens.

 $\sum_{\text{power}}$  turns the monitor on and off (press and hold).

VOL VOL  $\epsilon$  and  $\rightarrow$  turn the volume down/up. In menu screens, these navigate left/right.

 $\left(\frac{\Delta K}{\Delta COM}\right)$  zooms the camera in/out. Press and hold to start pan/tilt of the camera, then use the arrows to pan and tilt.

 $\uparrow$  and  $\downarrow$  navigate up/down in menu screens.

**SOUND LEVEL indicators** show you the level of sound from your baby's room.

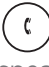

lets you talk through the camera's speaker. Press and hold while talking.

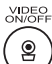

turns the screen on and off. Press and hold to switch cameras.

 $\bigcap_{n\in\mathbb{N}}$ 

#### **Parent monitor side and back panels**

**MICRO SD slot** holds a memory card (not included) for video or still image recording.

**USB CHARGING jack** plugs into your charging cable to recharge or power the parent monitor.

**Built-in easel stand** lets you stand the unit on a flat surface.

#### Pan, Tilt, and Zoom

*Built-in easel stand*

**To zoom the active camera:** Press the **OK/ZOOM** button on the parent monitor.

**To pan or tilt the active camera:** Press and hold the **OK/ZOOM** button until the pan/tilt arrows appear on the screen. Then use the arrow buttons to pan and tilt the camera.

### Talking to baby

**To talk through the speaker on the active camera:** Press and hold the **TALK** button on the parent monitor.

Talk normally to the parent monitor while you're pressing the **TALK** button your voice will come out on the camera's speaker.

Release the **TALK** button when you're done talking.

### Listening to baby

The **SOUND LEVEL** indicators on the parent monitor show you at a glance the sound level in your baby's room, regardless of how loud the audio is on the parent monitor.

**To increase or decrease the volume of the audio monitor:** Press the **VOL+** or **VOL–** buttons on the parent monitor.

## Status Bar Indicators

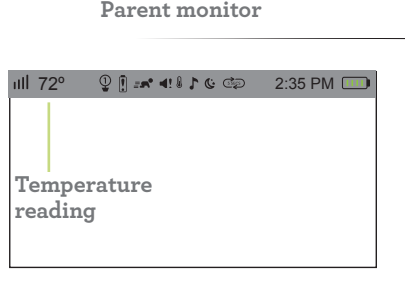

ill shows the strength of the current camera's signal.

**Temperature reading** shows the temperature in Fahrenheit at the active camera. If you want to change this to Celsius, see page 27 for instructions.

shows the camera that the monitor is currently displaying.

**I** indicates that the Low Battery Noise alert is on. This means the monitor gives an audio signal when it needs to be recharged. See page 18 for instructions on turning this on and off.

 $\equiv$ <sup> $\bullet$ </sup> indicates that Motion Activated Video Alert is on. This means the monitor automatically switches on whenever the camera detects motion. See page 18 for instructions on turning this on and off.

 $\blacksquare$  indicates that Sound Activated Video Alert is on. This means the monitor automatically switches on whenever the camera detects sound. See page 18 for instructions on turning this on and off.

**i** indicates that Temperature Alert is on. This means the monitor shows an alert message if the temperature at a camera gets too high or too low. See page 19 for instructions on setting temperature alerts.

 $\Gamma$  indicates the Lullabies are playing through one of the cameras. See page 24 for instructions on playing lullabies.

G indicates that the camera is using night vision. The cameras automatically switch to night vision when they detect that the room has gotten dark.

indicate that the monitor is scanning through the available cameras. The number indicates how quickly the monitor switches cameras. See page 17 for information on turning camera scanning on and off.

 $\overline{1111}$  indicates the level of the monitor's rechargeable battery. If you see  $\overline{11}$  or  $\overline{11}$  in this space, it's time to recharge. See page 3 for more information.

## On-Screen Indicators

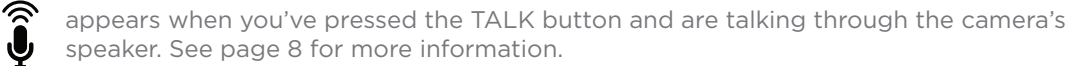

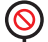

appears when the monitor cannot get the signal from the active camera or when another monitor is in use. See page 27 for more information.

appears when a Temperature Alert has been triggered because your baby's room is too hot or cold.

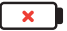

appears when the monitor's rechargeable battery has less than 10% charge.

#### Camera

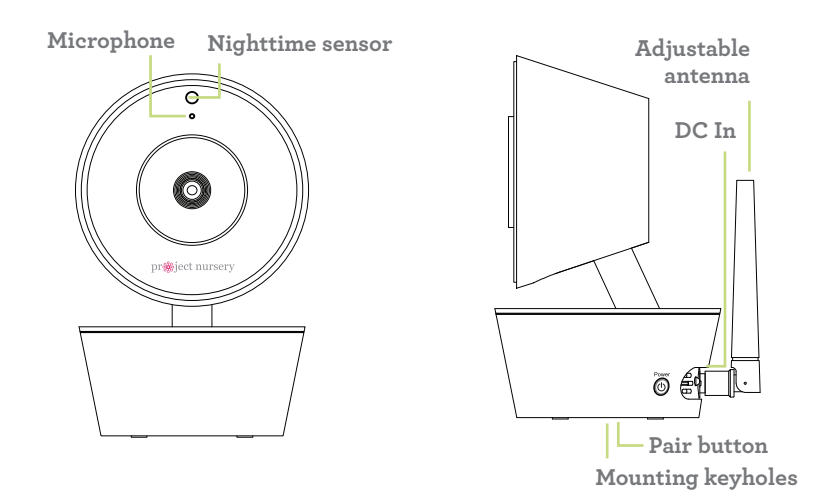

**Power (right side)** turns the camera on and off (press and hold).

Pair (bottom) links the camera securely with the monitor (press and hold).

**DC In (back)** plugs into your charging cable to recharge or power the camera.

**Mounting keyholes (bottom)** let you mount the camera on a wall (mounting hardware not included).

**Adjustable antenna** communicates wirelessly with the parent monitor.

## 3. EVERYDAY USE

This system's menus let you set up more cameras, set motion and temperature alerts, and much more. This section takes you through each menu.

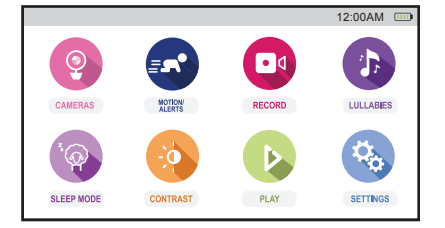

*Parent Monitor Menu*

#### GETTING AROUND IN THE MENUS

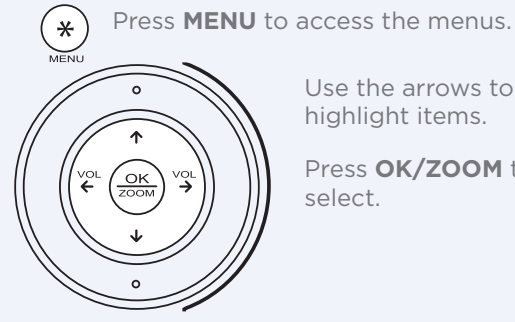

Use the arrows to highlight items.

Press **OK/ZOOM** to select.

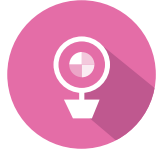

12:00AM

*Front*

 $\star$ 

### Cameras

The **Cameras** menu lets you pair additional cameras or remove them from your list of cameras. It also lets you change the volume of the audio coming from the camera speaker, or view several cameras at once, using multi-view on your monitor or scanning through them one by one.

#### **Parent Monitor ACCESSING THE CAMERAS MENU**

- Press **MENU** on the parent monitor.
- **2** Use the arrow buttons to highlight the **Cameras** icon, and press **OK/ZOOM** to select it.

View Camera Pan/Tilt Camera Scan Cameras Pair Camera Delete Camera Camera Volume

#### PAIRING AN ADDITIONAL CAMERA

- **1** Before you start pairing the monitor with your new camera, bring the camera into the same room so that you have it handy. You can put it back in the baby's room once you've finished pairing. Make sure the camera is plugged in and turned on before you start.
- **2** In the **Cameras** menu, press the down arrow to highlight **Pair Camera**. Press **OK/ZOOM** to select it.

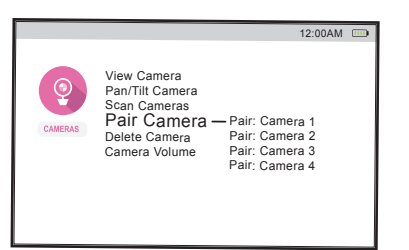

- **3** Press the **Pair** button on the bottom of the new camera.
- **4** Use the up/down arrows to select **Pair: Camera 2**, **Pair: Camera 3**, or **Pair: Camera 4**. Press **OK/ZOOM** to select it.
- **5** If the monitor screen shows <sup>a</sup> green checkmark next to **Pair: Camera**, you're all set to use the monitor and the camera! (If it shows a red X, put the camera closer to the monitor and try again.)

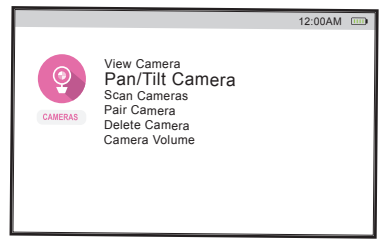

**TIP:** *You can also access pan and tilt by pressing and holding the* **OK/ZOOM** *button on the parent monitor.*

#### PANNING AND TILTING THE CAMERA

There are two ways of accessing the remote pan and tilt function on the parent monitor: by pressing and holding the **OK/ ZOOM** button or through the **Cameras** menu.

- **1** In the **Cameras** menu, press the down arrow to highlight **Pan/Tilt Camera**. Press **OK/ZOOM** to select it.
- **2** Use the arrow buttons to pan and tilt the active camera. Press **MENU** to return to the Cameras menu.

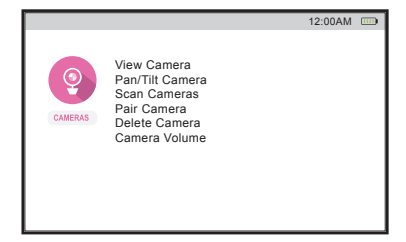

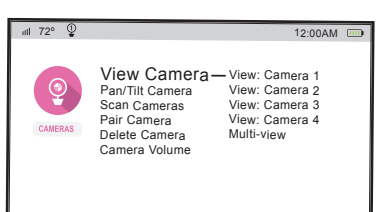

#### VIEWING AND SCANNING CAMERAS

You can customize how you view your cameras on screen.

#### **To view a different camera:**

- **1** In the **Cameras** menu, highlight **View Camera**. Press **OK/ ZOOM** to select it.
- **2** Use the up/down arrows to select the camera you want to view. Press **OK/ZOOM** to select it. The screen switches to that camera, and the status bar at the top of the screen indicates the camera you're viewing:  $\mathbb{O}$ ,  $\mathbb{Q}$ ,  $\mathbb{G}$ , or  $\mathbb{Q}$  .

**TIP:** *You can also switch cameras by pressing and holding the* **VIDEO ON/OFF** *button on the parent monitor.*

**TIP:** *To return to viewing a single camera by highlighting the camera image you want and pressing* **OK/ZOOM***.*

#### **To display multiple cameras:**

- **1** In the **Cameras** menu, highlight **View Camera**. Press **OK/ ZOOM** to select it.
- **2** Use the up/down arrows to select **Split Screen**. Press **OK/ ZOOM** to select it.
- **3** Select the cameras you want for the left and right sides of the screen. Press **OK/ZOOM** to select each.

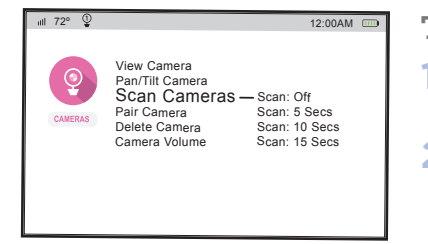

**NOTE:** *You must have more than one camera paired with a monitor in order to scan cameras.*

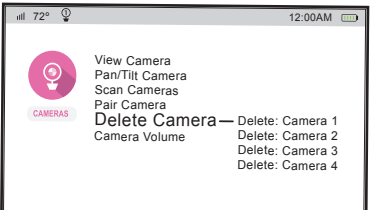

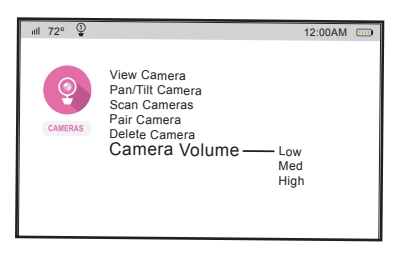

#### **To scan through the cameras automatically:**

- **1** In the **Cameras** menu, highlight **Scan Cameras**. Press **OK/ ZOOM** to select it.
- **2** Use the up/down arrows to select how quickly you want to switch cameras: every 5, 10, or 15 seconds. Press **OK/ ZOOM** to select that option. The screen switches to the first camera, and the status bar at the top of the screen shows an indicator for scanning:  $\overline{\mathbb{G}}$   $\overline{\mathbb{G}}$  ,  $\overline{\mathbb{G}}$  ,  $\overline{\mathbb{G}}$  ,  $\overline{\mathbb{G}}$  ,  $\overline{\mathbb{G}}$  ,  $\overline{\mathbb{G}}$  also shows the camera you're viewing.

**To stop scanning cameras:** select **Scan Cameras** in the **Cameras** menu. Then select **Scan: Off**.

#### REMOVING A CAMERA FROM THE LIST

- **1** In the **Cameras** menu, highlight **Delete Camera**. Press **OK/ ZOOM** to select it.
- **2** Use the up/down arrows to select the camera you want to remove from the list. Press **OK/ZOOM** to select it. The screen confirms that the camera has been deleted.

**IMPORTANT:** In order to use this camera with the system, you'll need to pair it with this monitor again.

#### ADJUSTING CAMERA VOLUME

- **1** In the **Cameras** menu, highlight **Camera Volume**. Press **OK/ ZOOM** to select it.
- **2** Use the up/down arrows to select the volume level you want for the audio from the camera's speaker. Press **OK/ZOOM** to select it.

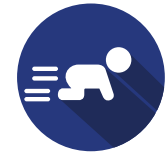

*Parent Monitor Front*

໌∗ົ

## Motion/Alerts

The Motion/Alerts menu lets you set up alerts that are activated by motion, sound, or temperature in your baby's room. It also lets you set up an alert for when the monitor's rechargeable battery needs to be recharged.

#### ACCESSING THE MOTION/ALERTS MENU

- Press **MENU** on the parent monitor.
- **2** Use the arrow buttons highlight the **Motion/Alerts** icon, and press **OK/ZOOM** to select it.

12:00AM 72º Motion Activated Video: OFF Sound Activated Video: OFF Temperature Alert: OFF Low Battery Noise Alert: OFF MOTION

#### SETTING UP MOTION ACTIVATION

You can set up the monitor so that it automatically shows video when the camera detects that your baby is moving.

**1** In the **Motion/Alerts** menu, press **OK/ZOOM** to select **Motion Activated Video**.

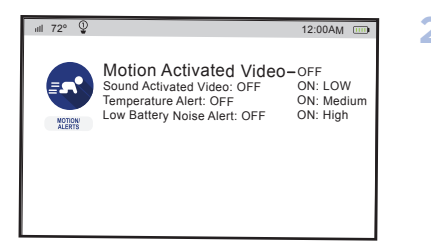

Motion Activated Video Sound Activated Video-orr

Temperature Alert Low Battery Noise Alert

72º

MOTION

12:00AM

ON: LOW ON: Medium ON: High

**2** Use the up/down arrows to select the amount of sensitivity you want for the motion sensor: **ON: Low**, **ON: Medium**, or **ON: High**. The status bar at the top of the screen shows an indicator for motion activation:  $\mathbf{F} \cdot \mathbf{S}$ .

**Note:** You might want to test different levels of sensitivity for this alert, to find the best fit for your environment and preference.

#### SETTING UP SOUND ACTIVATION

You can set up the monitor so that it automatically shows video when the camera detects sound from your baby.

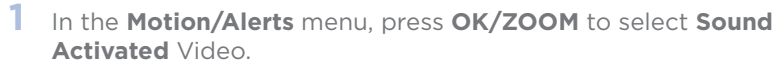

**2** Use the up/down arrows to select the amount of sensitivity you want for the sound sensor: **ON: Low**, **ON: Medium**, or **ON: High**. The status bar at the top of the screen shows an indicator for sound activation:  $\blacksquare$ .

**Note:** You might want to test different levels of sensitivity for this alert, to find the best fit for your environment and preference.

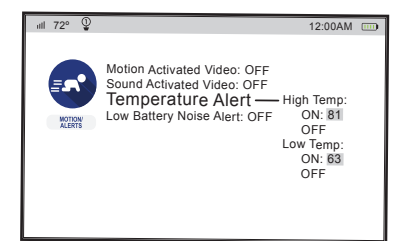

72° ≌ =a\* 40 ∦ 12:00AM

High Temperature level has been detected Camera 1: 81º F **OK** 

#### SETTING TEMPERATURE ALERTS

These alerts tell you when your baby's room is too hot or too cold.

**1** In the **Motion/Alerts** menu, select **Temperature Alert**.

**2** Activate the temperature alert you want to use, then set it. The status bar at the top of the screen will show an indicator for temperature alerts:  $\mathbf{I}$ .

**To set a high temperature alert:** Highlight **High Temp: ON** and press **OK/ZOOM**. Use the up/down arrows to set the temperature you want to set for the high temperature alert. Press **OK/ZOOM** to set it.

**To set a low temperature alert:** Highlight **Low Temp: ON** and press **OK/ZOOM**. Use the up/down arrows to set the temperature you want to set for the high temperature alert. Press **OK/ZOOM** to set it.

If the temperature in your baby's room goes beyond the limit(s) you set, the parent monitor displays an alert.

#### SETTING A LOW-BATTERY ALERT

This alert tells you when the monitor needs to be recharged.

- In the **Motion/Alerts** menu, highlight **Low Battery Noise** and press **OK/ZOOM** to select it.
- **2** Use the up/down arrows to select how loud you want this alert: **ON: Low** or **ON: High**. The status bar at the top of the screen shows an indicator for the low-battery alert:  $\left[ \right]$ .

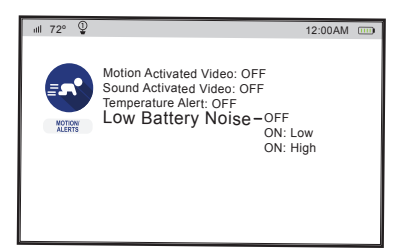

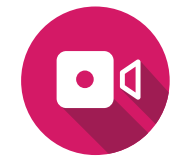

## Recording

The Recording menu lets you record video or take a picture of your baby.

**IMPORTANT:** *You must have a Micro SD card (not included) inserted in the MICRO SD slot on the side of the parent unit in order to record images or video. See page 8 for more information.*

### ACCESSING THE RECORDING MENU

- Press **MENU** on the parent monitor.
- **2** Use the arrow buttons to highlight the **Recording** icon, and press **OK/ZOOM** to select it.

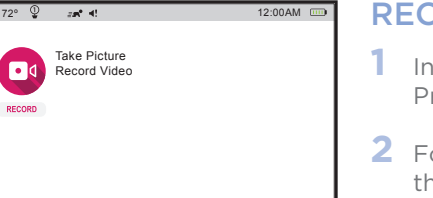

 $\ast$ 

#### RECORDING AN IMAGE OR VIDEO

- **1** In the **Record** menu, highlight **Take Picture** or **Record Video**. Press **OK/ZOOM** to select that option.
- **2** Follow the on-screen instructions to take the picture or make the video.

See the instructions on the next page to display your picture or video on the parent monitor.

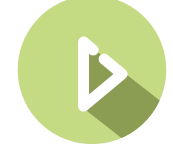

## Playing Back Pictures and Videos

The Play menu lets you access the videos or pictures you've taken with the system.

**IMPORTANT:** *You must have a Micro SD card (not included) inserted in the MICRO SD slot on the side of the parent unit in order to record images or video. See page 8 for more information.*

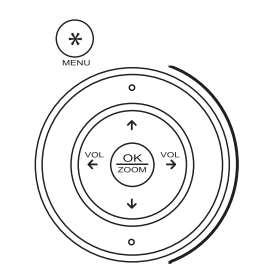

#### ACCESSING THE PLAY MENU

- **1** Press **MENU** on the parent monitor.
- **2** Use the arrow buttons to highlight the **Play** icon, and press **OK/ZOOM** to select it.

#### **Videos**.  $12:00$ AM View Saved Pictures View Saved Videos

#### PLAYING BACK IMAGE OR VIDEO

- **1** In the **Play** menu, select **View Saved Pictures** or **View Saved**
- **2** Select the image or video you want to see on the display. Press **OK/ZOOM** to select it.
- **3** Use the on-screen controls to stop, play/pause, and exit the screen.

**To delete a video:** *Highlight the video you want to delete. Then press the left arrow and press OK/ZOOM to confirm. The screen will display the video file name with an X.*

 $\overline{11}$  72°  $\overline{2}$ 

PLAY

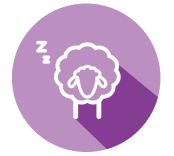

## Sleep Mode

You can set up your monitor to turn off the display automatically after a set amount of time.

### ACCESSING THE SLEEP MODE MENU

- Press **MENU** on the parent monitor.
- **2** Use the arrow buttons to highlight the **Sleep Mode** icon, and press **OK/ZOOM** to select it.

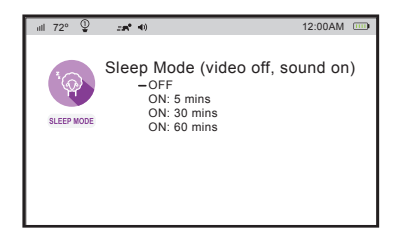

*Parent Monitor Front*

໌∗ົ

#### SETTING SLEEP MODE

- **1** In the **Sleep Mode** menu, press **OK/ZOOM** to turn sleep mode on.
- **2** Use the up and down arrows to select the delay before the display turns off automatically: 5, 30, or 60 minutes. (The audio from your camera will stay on even when the display is off.)

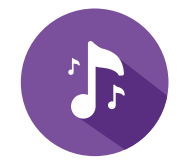

## Lullabies

This Project Nursery system comes with 3 lullabies, 2 nature sounds, and white noise ready to play—simply choose the one you want, and the camera you're on will play it back.

#### PLAYING LULLABIES OR WHITE NOISE

- **1** Make sure the monitor is displaying the camera you want to play the lullaby on. If you want to play on a different camera, press the **MENU** button and select **CAMERAS**. Then press **OK/ZOOM** to select **View Camera** and choose the camera you want.
- **2** Press the **MENU** button to access the main menu.
- **3** Highlight **LULLABIES** and press **OK/ZOOM** to choose it.
- **4** Highlight the option you want to play and press **OK/ZOOM** to start playing it. The status bar at the top of the screen shows an indicator for lullabies:  $\Gamma$ .

**NOTE:** *If there's a lullaby currently playing on a camera, a green arrow icon appears next to it.*

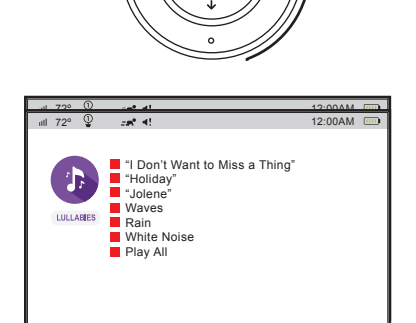

*Parent Monitor Front*

 $\left[ * \right]$ 

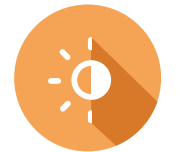

### Contrast

You can adjust the contrast and brightness of the display, and set it to automatically dim after a set amount of time.

#### ADJUSTING CONTRAST OR BRIGHTNESS

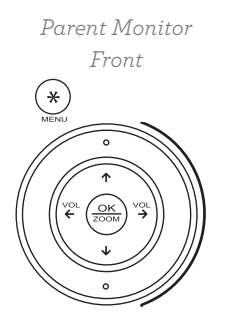

- Press **MENU** on the parent monitor.
- **2** Use the arrow buttons to highlight the **Contrast** icon, and press **OK/ZOOM** to select it.
- **3** In the **Contrast** menu, highlight the option you want to adjust, **Adjust Contrast** or **Adjust Brightness**, and press **OK/ZOOM** to select it.
- **4** Use the up and down arrows to adjust the option you chose. Press **OK/ZOOM** when you've finished.

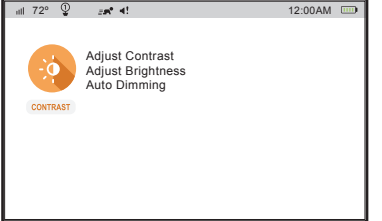

#### SETTING AUTO DIMMING

- **1** In the **Contrast** menu, highlight **Auto Dimming**. Press **OK/ ZOOM** to select it.
- **2** Use the up and down arrows to choose the delay for auto dimming the display: 5, 10, or 30 minutes. Press **OK/ZOOM** to select.

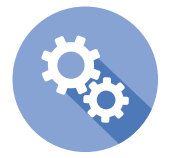

12:00AM

## Settings

The Settings menu lets you customize the monitor to match your preferences. It also gives you technical information about the monitor and support.

#### ACCESSING THE SETTINGS MENU

- *Parent Monitor*
- *Front* ิ∗์
- Press **MENU** on the parent monitor.
- **2** Use the arrow buttons to highlight the **Settings** icon, and press **OK/ZOOM** to select it.

#### Temperature Time Set Factory Reset **Support SETTINGS** Product Information SD Card Information

#### SETTING YOUR TEMPERATURE PREFERENCE

- In the **Settings** menu, press OK/ZOOM to select **Temperature**.
- **2** Use the up and down arrows to select how you'd like temperature to be displayed: in degrees **Fahrenheit** or **Celsius**. Press **OK/ZOOM** when you've finished.

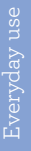

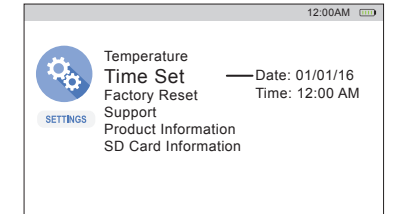

Factory Reset - Reset all settings

to default?

Temperature Time Set

Support Product Information SD Card Information

SETTINGS

12:00AM

#### SETTING THE TIME AND DATE

- **1** In the **Settings** menu, press the down arrow to highlight **Time Set**. Press **OK/ZOOM** to select it.
- **2** Use the up/down arrow buttons to set the date.
- **3** After setting the year, press the right arrow to adjust the time. Then use the up/down arrows to set the time. Press **OK/ZOOM** when you're finished.

#### RESETTING TO FACTORY SETTINGS

If you've tried all of the troubleshooting solutions to solve a problem, and nothing seems to work, you might need to reset the monitor to its factory settings and start setup again. **WARNING: Resetting to factory settings erases all of your custom settings. You will have to set up the monitor from scratch.**

#### GETTING SUPPORT AND TECHNICAL INFORMATION

- In the **Settings** menu, press the down arrow to highlight one of the support or technical information options: **Support**, **Product Information**, or **SD Card Information**. Press **OK/ ZOOM** to select it.
- **2** Press **OK/ZOOM** to exit.

# 4. TROUBLESHOOTING / FAQS

Most issues with the Project Nursery baby monitoring system can be solved by following one of the troubleshooting tips below. For additional assistance, please call 1-844-393-7338.

#### I don't see video from the camera on my monitor.

+ Make sure your monitor is turned on (press the Power button). If it is, press the **VIDEO ON/ OFF** button to make sure the monitor's display is awake. Make sure the camera is plugged in to a working outlet and turned on.

## I see the  $\mathcal Q$  icon on the screen.

- + Make sure the camera you're trying to view is plugged in to a working outlet and turned on.
- + Make sure the monitor is within range (maximum 800 ft) of the camera you're trying to display (certain kinds of signal obstacles, like large metal objects, might shorten the range somewhat).
- + The monitor you're using might have become un-paired with the camera. See page 15 for instructions on pairing a monitor and camera.

#### I can't record video or pictures.

+ Make sure you have an Micro SD card (not included) inserted in the **MICRO SD** card slot on the side of the parent monitor.

#### I can't pan/tilt the camera from my monitor.

- + Make sure you're in pan mode—press and hold **OK/ZOOM** until you see arrows on the monitor display. Then use the arrows to pan the camera.
- + Make sure you're not zoomed in on the image—press **OK/ZOOM** to zoom out if you are. Then press and hold **OK/ZOOM** to enter pan mode.
- + Make sure the camera is moving freely. In certain positions, the camera might bump into stand neck. If the neck is in the way, pan or tilt the camera in the other direction so that you have a free range of movement.

#### I can't hear sounds from baby's room.

+ Make sure the monitor is turned up. Press the **VOL+** button until you hear sounds from your baby's room.

26

Troubleshooting Troubleshooting

+ Make sure the microphone on the camera is not blocked. The microphone is just above the lens.

#### The lullabies aren't playing.

+ If you have multiple cameras, make sure you've chosen the one you want the lullabies to play on before you start the lullaby. Go to **Cameras** > **Select Camera** and choose the camera you want. Then go to **Lullabies** and select an option to play.

#### The temperature alerts don't work.

- + Make sure you've set the temperature preference to the system you use, Fahrenheit (standard in the US) or Celsius (standard outside the US). To switch your temperature preference, go to **Settings** > **Temperature**.
- + Make sure you've set the right kind of temperature alert—for example, if you want to make sure your baby's room does not get below 68 degrees Fahrenheit, set the **Low Temp Temperature Alert** to **68**. If you want to make sure your baby's room doesn't get above a certain temperature, set the **High Temp Temperature Alert** to that temperature.

#### Motion alerts don't work.

- + You might need to adjust the sensitivity of the alerts—for example, if **Motion Activated Video** is set to **ON: Low**, the monitor will not come on as often as when **Motion Activated Video** is set to **ON: Medium** or **ON: High**. To adjust this setting, go to **Motion/Alerts** > **Motion Activated Video**.
- + If you have multiple cameras, you might need to change the active camera—motion alerts work for the active camera only. Press **VIDEO ON/OFF** to make sure the camera you want to use for motion alerts—the one with the clearest view of your baby, for example—is the one displayed.

#### Sound alerts don't work.

- + You might need to adjust the sensitivity of the alerts—for example, if **Sound Activated Video** is set to **ON: Low**, the monitor will not come on as often as when **Sound Activated Video** is set to **ON: Medium** or **ON: High**. To adjust this setting, go to **Motion/Alerts** > **Sound Activated Video**.
- + If you have multiple cameras, you might need to change the active camera—sound alerts work for the active camera only. Press **VIDEO ON/OFF** to make sure the camera you want to use for sound alerts—the one closest to your baby, for example—is the one displayed.

©2016 Voxx Accessories Corp. 3502 Woodview Trace, Suite 220 Indianapolis, IN 46268 PNM4-5W01-2 UG 00